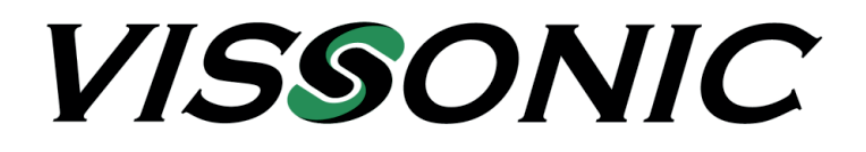

# **Bedienungsanleitung**

# **VIS-CATC-B**

# **Audio-Video Switch**

mit Multiviewer und USB Interface

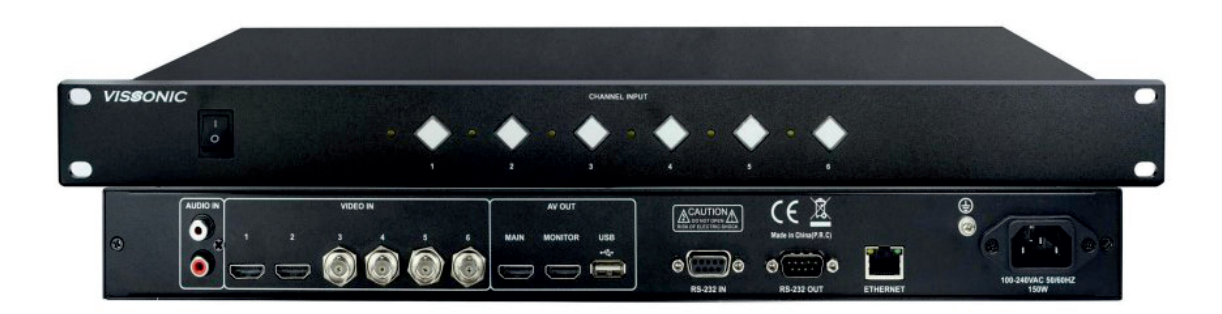

VISSONIC ELECTRONICS Ltd.

#### **Wichtige Sicherheitshinweise**

- 1. Bitte lesen Sie diese Anweisungen.
- 2. Bitte bewahren Sie diese Anweisungen auf.
- 3. Bitte beachten Sie alle Warnhinweise.
- 4. Folgen Sie allen Anweisungen.
- 5. Reinigen Sie das Gerät nur mit einem trockenen Tuch.
- 6. Die Belüftungsöffnungen des Gerätes dürfen nicht verdeckt werden. Folgen Sie bitte bei der Montage des Gerätes allen Anweisungen des Herstellers.
- 7. Montieren Sie das Gerät nicht neben Hitzequellen wie Heizkörpern, Wärmespeichern, Öfen oder anderen Geräten (auch Leistungsverstärkern), die Hitze abstrahlen.
- 8. Wenn das Gerät an 240 V Netzspannung betrieben wird, liegt dem Gerät ein passendes, zugelassenes Netzkabel für das deutsche Stromnetz bei. Nehmen Sie keine Veränderungen am Netzstecker dieses Gerätes vor. Verwenden Sie das Gerät nur an einer passenden Steckdose.
- 9. Sichern Sie das Netzkabel gegen Einquetschen oder Abknicken, insbesondere am Gerät selbst sowie an dessen Netzstecker.
- 10. Verwenden Sie nur das vom Hersteller benannte Zubehör für dieses Gerät.
- 11. Verwenden Sie nur die vom Hersteller als geeignet angegebenen oder zusammen mit dem Gerät verkauften Gestelle, Podeste, Halteklammern oder Unterbauten für dieses Gerät. Wenn Sie einen Rollwagen verwenden, achten Sie darauf, dass das Gerät beim Bewegen gegen Herunterfallen gesichert ist, um das Verletzungsrisiko zu minimieren.
- 12. Trennen Sie das Gerät vom Stromnetz, wenn ein Gewitter aufkommt oder wenn Sie es voraussichtlich für längere Zeit nicht verwenden werden.
- 13. Alle Wartungsarbeiten müssen von hierfür qualifizierten Servicemitarbeitern durchgeführt werden. Eine Wartung ist erforderlich, wenn das Gerät selbst oder dessen Netzkabel beschädigt wurde, Flüssigkeiten oder Gegenstände in das Gerät gelangt sind, das Gerät Regen oder starker Feuchtigkeit ausgesetzt wurde, das Gerät nicht ordnungsgemäß arbeitet oder es heruntergefallen ist.
- 14. Setzen Sie das Gerät niemals Regen oder hoher Feuchtigkeit aus. Sie könnten einen elektrischen Schlag erleiden oder einen Brand verursachen.
- 15. Stellen Sie niemals mit Flüssigkeiten gefüllte Gegenstände (z.B. Vasen oder Trinkgläser) auf das Gerät. Flüssigkeiten im Gerät können einen Kurzschluss verursachen.
- 16. Verwenden Sie nur vom Hersteller spezifizierte Batterien/Akkus.
- 17. Zum Trennen des Gerätes vom Netz ziehen Sie den Netzstecker aus der Netzsteckdose.

#### **WARNUNG**

#### **1. Im Außeneinsatz:**

Setzen Sie das Gerät niemals Regen oder Feuchtigkeit aus. Sie könnten einen elektrischen Schlag erleiden oder einen Brand verursachen.

#### **2. In feuchter Umgebung:**

Schützen Sie das Gerät vor Spritzwasser und stellen Sie keine mit Flüssigkeiten gefüllten Gegenstände auf das Gerät (z.B. Vasen oder Trinkgläser).

#### **3. Servicehinweise:**

VORSICHT! Öffnen Sie das Gerät niemals eigenmächtig. Sie könnten einen elektrischen Schlag erleiden. Servicearbeiten dürfen nur von autorisiertem Fachpersonal durchgeführt

#### **Entsorgung**

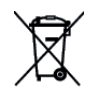

Dieses Produkt darf am Ende seiner Lebensdauer nicht über den normalen Haushaltsabfall entsorgt werden, sondern muss an einem Sammelpunkt für das Recycling von elektrischen und elektronischen Geräten abgegeben werden.

Das Symbol auf dem Produkt, der Gebrauchsanweisung oder der Verpackung weist darauf hin. Altbatterien enthalten möglicherweise Schadstoffe, die Umwelt und Gesundheit schaden können.

Entsorgen Sie verbrauchte Batterien und Akkus immer gemäß den geltenden Entsorgungsvorschriften.

Werfen Sie Batterien oder Akkus weder ins Feuer (Explosionsgefahr) noch in den Restmüll.

Bitte geben Sie die Batterien / Akkus im Handel oder an den Recyclinghöfen der Kommunen ab. Die Rückgabe ist unentgeltlich und gesetzlich vorgeschrieben.

Bitte werfen Sie nur entladene Batterien in die aufgestellten Behälter.

Alle Batterien und Akkus werden wieder verwertet. So lassen sich wertvolle Rohstoffe wie Eisen, Zink oder Nickel wieder gewinnen.

## **Herstellererklärungen**

### **Garantie**

VISSONIC Electronics Ltd. übernimmt für dieses Produkt eine Garantie von 24 Monaten.

### **CE-Konformität**

Das Produkt entspricht den grundlegenden Anforderungen der folgenden Richtlinien der Europäischen Union:

- RoHS Richtlinie 2011/65/EU
- WEEE Richtlinie 2011/19/EU
- Funkanlagenrichtlinie 2014/53/EU
- Batterierichtlinie 2006/66/EU

## **Hinweis**

Die Prüfung der normgerechten elektromagnetischen Verträglichkeit beruht auf der Verwendung der mitgelieferten und empfohlenen Kabeltypen. Bei Verwendung anderer Kabeltypen kann die elektromagnetische Verträglichkeit beeinträchtigt werden.

Die CE-Konformitätserklärung kann von VISSONIC Electronics oder einem der europäischen Vertreter bezogen werden.

Kontaktinformationen sind im Internet unter www.vissonic.com zu finden.

Die CE-Übereinstimmungserklärung ist erhältlich bei: www.vissonic.de.

## **Hersteller:**

VISSONIC Electronics Ltd. 4th Floor, Building 6, No. 50 Nanxiang 1st Road, 510700 Guangzhou, Guangdong Province, China.

## **Bevollmächtigter Vertreter in Europa**:

MIPRO Germany GmbH, Kochersteinsfelder Str. 73, 74239 Hardthausen

## **Importeur in Deutschland**:

MIPRO Germany GmbH, Kochersteinsfelder Str. 73, 74239 Hardthausen

## **Hinweise nach Radio Equipment Directive**

Die ausführlichen technischen Daten finden Sie im Datenblatt des Produktes. Dieses ist erhältlich bei der MIPRO Germany GmbH oder als Download auf www.vissonic.de.

Die jeweils geltenden Bestimmungen über den Betrieb von drahtlosen Audioanlagen müssen beachtet werden.

Vielen Dank, dass Sie sich für unser Produkt entschieden haben! Dieses Benutzerhandbuch soll Ihnen zeigen, wie Sie diesen Video-Switch schnell verwenden und alle Funktionen nutzen können. Bitte lesen Sie alle Anweisungen und Anweisungen sorgfältig durch, bevor Sie dieses Produkt verwenden.

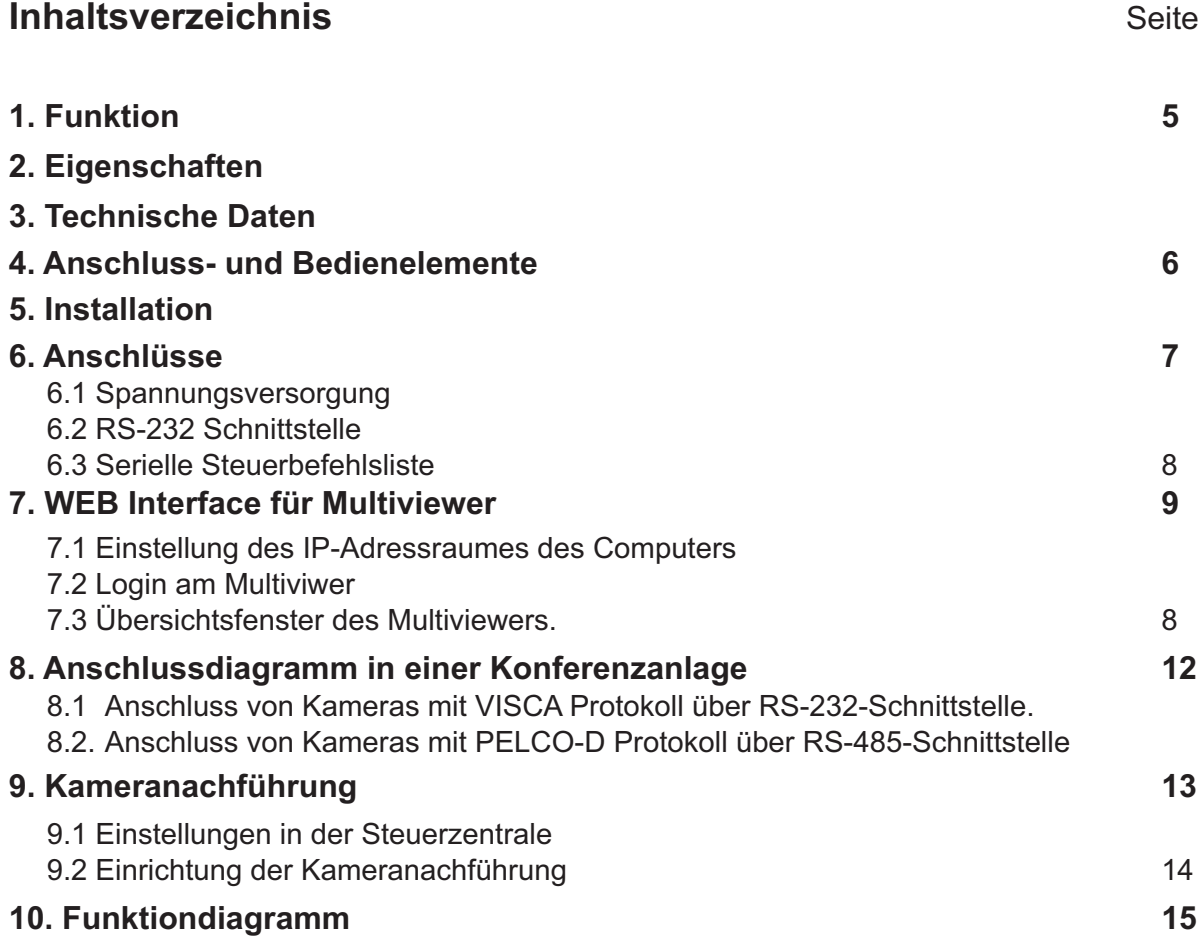

## **Lieferumfang**

- 1 x VIS-CATC-B Video Switch
- 1 x Netzkabel mit Kaltgerätestecker
- 1 x RS-232 Kabel (9-Pin SUB-D male auf (9-Pin SUB-D female)
- 1 x USB-A Kabel (Typ A auf Typ A)

# **1. Funktion**

Der VIS-CATC-B ist ein professioneller Audio-Video Switch mit integriertem Multiviewer, der 4 SDI-, 2 HDMI Eingangskanäle und einen analogen Audieingang auf 2 HDMI Ausgangskanäle und einen USB 2.0 Ausgang durchschaltet. Die Umschaltung kann über RS-232 Schnittstelle gesteuert werden. Die Einstellung des Multiviewers erfolgt über IP-Netzwerk.

# **2. Eigenschaften**

- Videoeingänge: 4 x SDI Eingänge mit einer maximalen Auflösung von 1920x1080 Pixel bei 60 Hz und 2 x HDMI Eingänge mit einermaximalen Auflösung von 1920x1080 Pixel bei 60 Hz.
- Videoausgänge: 2 x HDMI Ausgänge mit einer Auflösung bis maximal 1080 Pixel bei 60 Hz. und 1-Kanal USB-Interface mit einer Auflösung bis maximal 1080 Pixel bei 30 Hz.
- Audioeingänge: 1 x analog (Chinch)
- Integrierter 6 x 1+1 unterbrechungsfreier Doppel-Switch für eine maximale Auflösung von 1920x1080 Pixel bei 60 Hz.
- Unterbrechungsfreies Umschalten ohne blitzenden oder schwarzen Bildschirm.
- Unterstützt Bildschirm-Einfrier-Funktion (Picture Freezing) wobei die Einfrierzeit in der Steuerzentrale der Konferenzanlage eingestellt werden kann (1 - 6 Sekunden).

# **3. Technische Daten**

## **Videoeingänge:**

Anzahl x Format (Stecker) ........................................4 x SDI (75 Ω BNC) mit embedded Audio Pixel Bandbreite .................................................…. 165 mHz Video Format ………..... 270 Mbps SDI, 1,485 Gbps HD-SDI und 2,97 Gbps 3G-SDI Video Auflösungen 1280x720@50Hz; 1280x720@60Hz; 1920x1080@25Hz; 1920x1080@30Hz; 1920x1080@50Hz;1920x1080@60Hz Maximale 3G SDI-Übertragungsdistanz ................... 100 m Anzahl x Format (Stecker) ........................................2 x HDMI (HDMI-A) mit embedded Audio Pixel Bandbreite .................................................…. 165 mHz Protokoll ………..... HDMI 1.3a standard, HDCP1.3 protocol, DVI1.0 protocol Video Auflösungen 1280x720@50Hz; 1280x720@60Hz; 1920x1080@25Hz; 1920x1080@30Hz; 1920x1080@50Hz;1920x1080@60Hz Maximale HDMI-Übertragungsdistanz ................... 35 m

**Audioeingang:** 1 x analog (Chinch)

## **Videoausgänge:**

Anzahl x Format (Stecker) ........................................2 x HDMI (HDMI-A) mit embedded Audio Pixel Bandbreite .................................................…. 165 mHz Protokoll ………..... HDMI 1.3a standard, HDCP1.3 protocol, DVI1.0 protocol Video Auflösungen 1280x720x50Hz; 1280x720x60Hz; 1920x1080x50Hz; 1920x1080x25Hz; 1920x1080x30Hz;1920x1080ix50Hz; 1920x1080x60Hz; 1920x1080ix60Hz; Maximale HDMI-Übertragungsdistanz ................... 7 m 1-Kanal USB-Interface mit einer Auflösung bis maximal 1080 Pixel bei 30 Hz mit embedded Audio. **Steuerung Video-Switch:** RS232 Schnittstelle (9-Pin SUB-D Buchse) oder Frontpanel-Bedienung **Steuerung Multiviewer:** IP-Netzwerk (RJ-45 Buchse) **Mechanische Daten**: Abmessungen (B x T x H) ....19 Zoll 1 HE... 483 x 260 x 43,6 mm Gewicht .................................................................................. 3 kg

Farbe ................................................................................ schwarz

# **4. Bedienelemente**

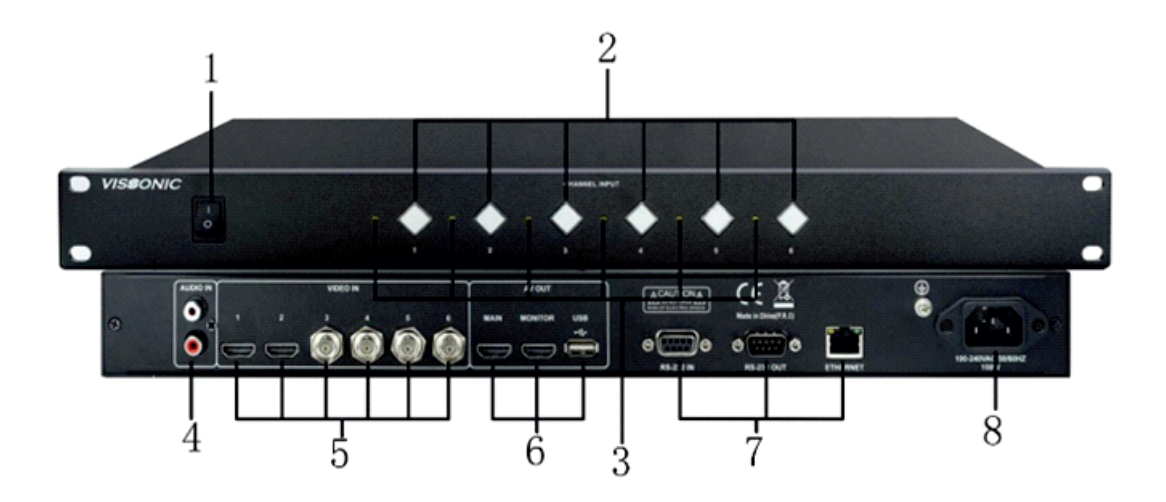

- 1. Ein- Ausschalter
- 2. Eingangs-Aktivierungs-Tasten zur Steuerung der 4 SDI- und 2 HDMI-Eingänge.
- 3. LED Anzeige: Leuchtet wenn der Kanal auf den HDMI-Ausgang durchgeschaltet ist.
- 4. Analoger Audio Eingang (Chinch)
- 5. 2 x HDMI und 4 x SDI Eingänge
- 6. 2 x HDMI und 1 x USB2.0 Ausgänge.
- 7. 2 x RS-232- Schnittstelle zur Steuerung über die serielle Schnittstelle und 1 x Netzwerkanschluss (RJ-45) zur Steuerung der Multiviwer-Funktion über Netzwerk.
- 8. Spannungsversorgung mit Kaltgerätestecker.

# **5. Installation**

Das Gerät kann in einem Standard 19-Zoll Rack installiert werden.

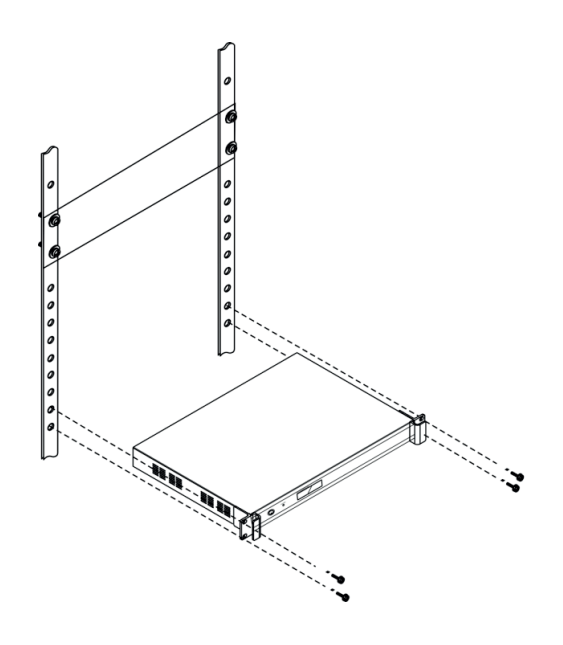

# **6. Anschlüsse**

# **6.1 Spannungsversorgung**

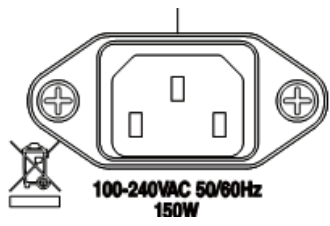

Verbinden Sie das Gerät mit dem mitgeliefertenKaltgerätekabel mit dem Stromnetz.

# **6.2 RS-232 Schnittstelle**

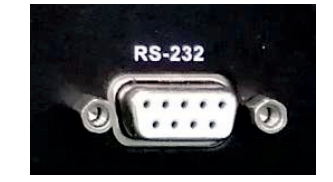

Der VIS-CATC-A Video Switch kann über RS-232 Schnittstelle gesteuert werden.

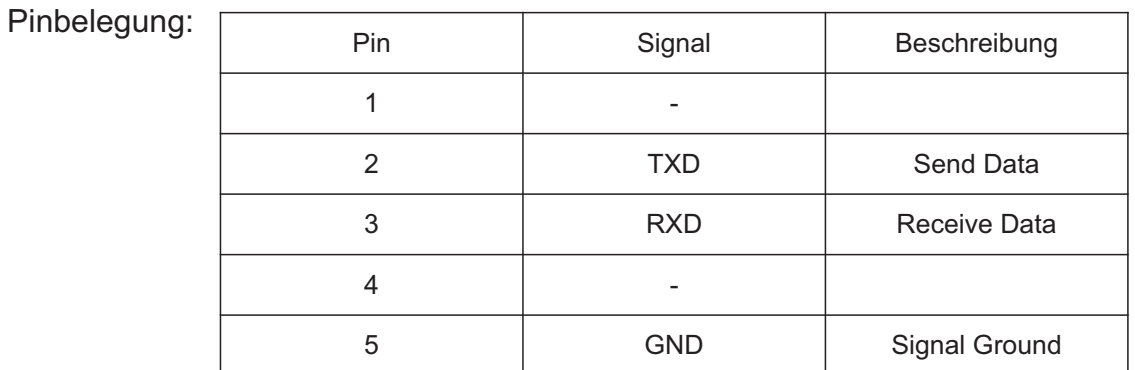

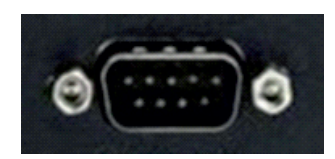

Pinbelegung:

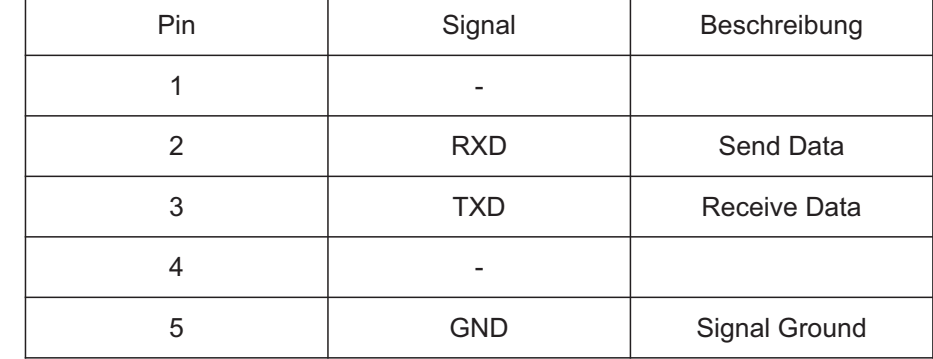

# **Standard Einstellung:**

Baud Rate: 9600bps, Parity: 8, Stop: 1

# **6.3 Serielle Steuer-Befehlsliste**

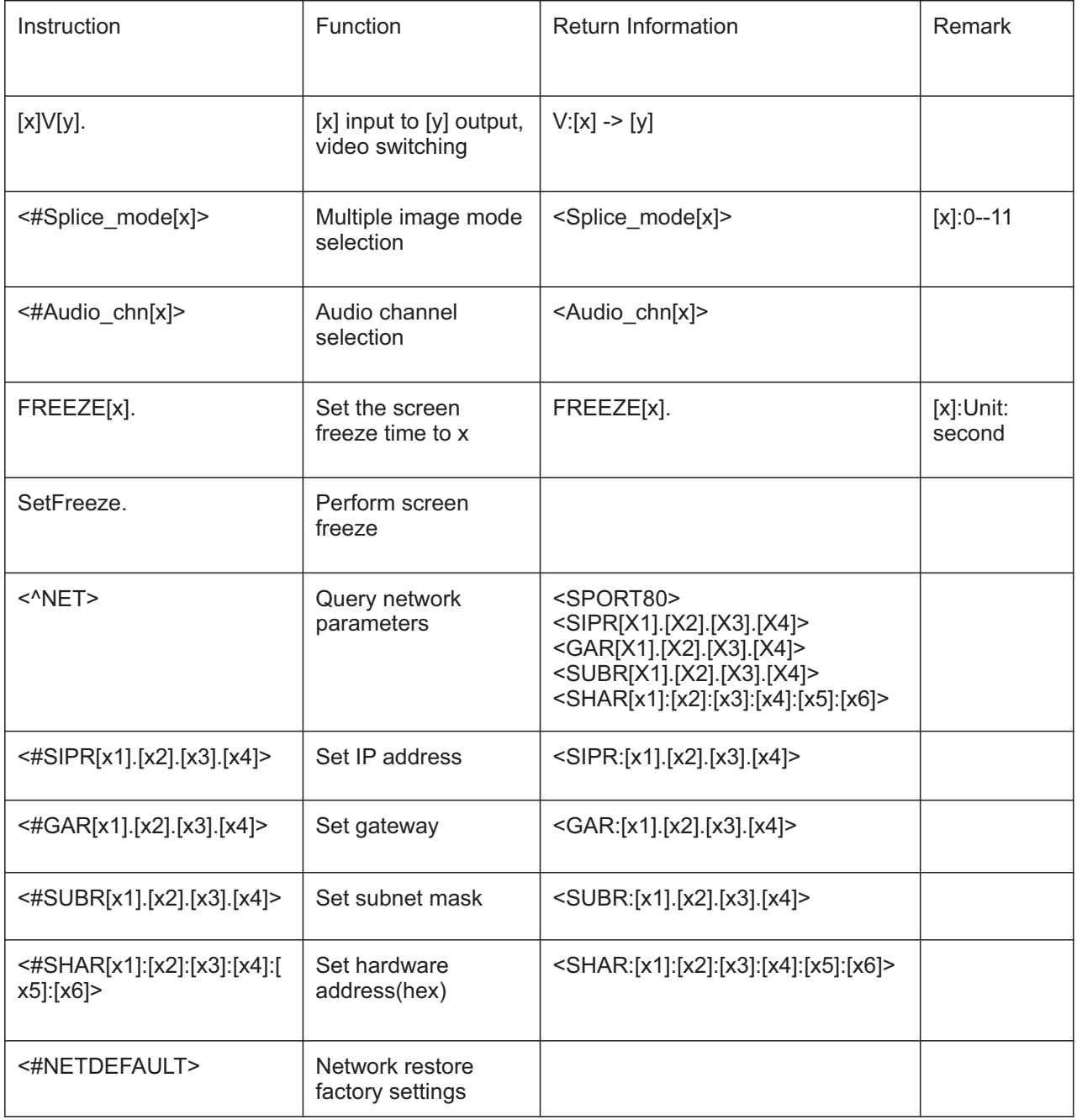

# **7. WEB Interface für Multiviewer**

Netzwerkadresse des VIS-CATC-B bei Auslieferung: **192.168.10.189**

### **7.1 Einstellung des IP-Adressraumes des Computers**

Der VIS-CATC-B hat standardmäßig die IP-Adresse: 192.168.10.189

Der IP-Adressraum des PC muss auch auf das IP-Segment 10 eingestellt sein, z.B. 192.168.10.013.

Um dieses IP-Segment am PC einzustellen, öffnen Sie das Fenster "Netzwerk und Internet Einstellungen" und dann den Bereich "Eigenschaften von Internetprotokoll, Version 4(TCP/IPv4). Geben Sie folgende Daten ein und bestätigen Sie mit OK

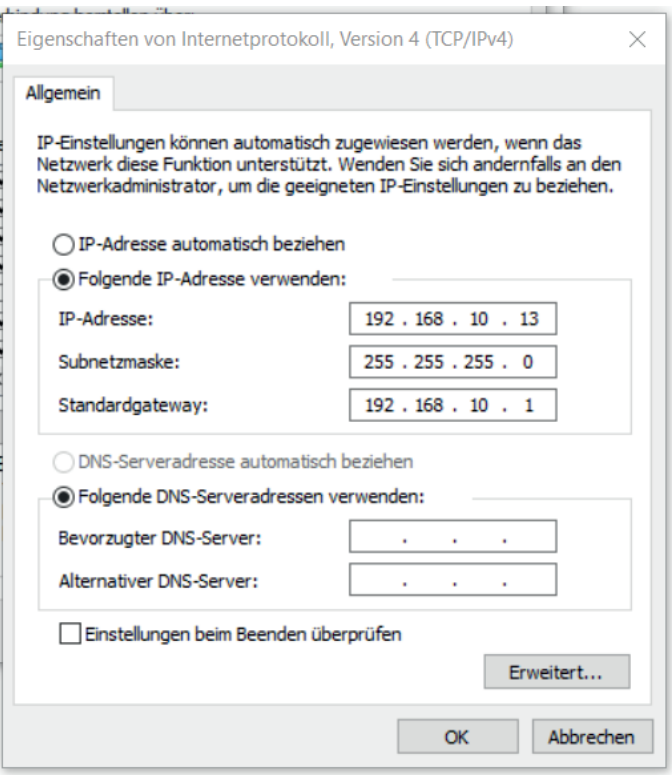

#### **7.2 Login am Multiviewer**

Öffnen Sie Ihren Internet-Browser (Internet Exporer, Firefox, Edge, ... ).

Geben Sie im Adressfeld die Adresse **192.168.10.189** ein und bestätigen Sie mit ENTER. Es öffnet sich das Übersichtfenster des Multiviewers.

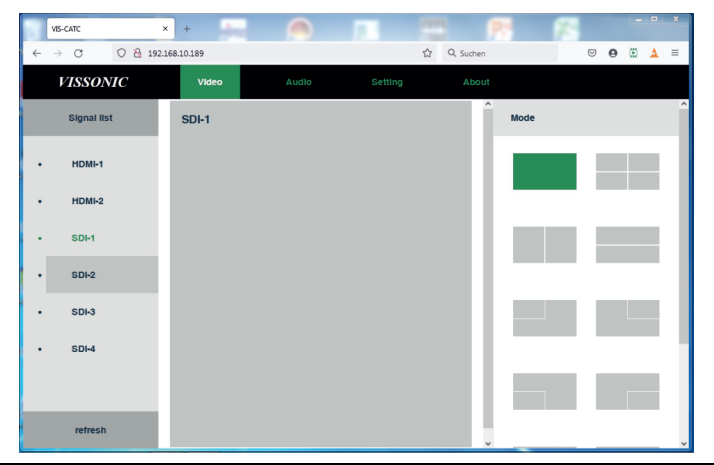

# **7.3 Übersichtsfenster des Multiviewers.**

Hier werden die Eingangssignale symbolisch dem entsprechenden Ausgangsfenster zugeordnet. **Die Inhalte der Videosignale selbst werden hier nicht gezeigt.**

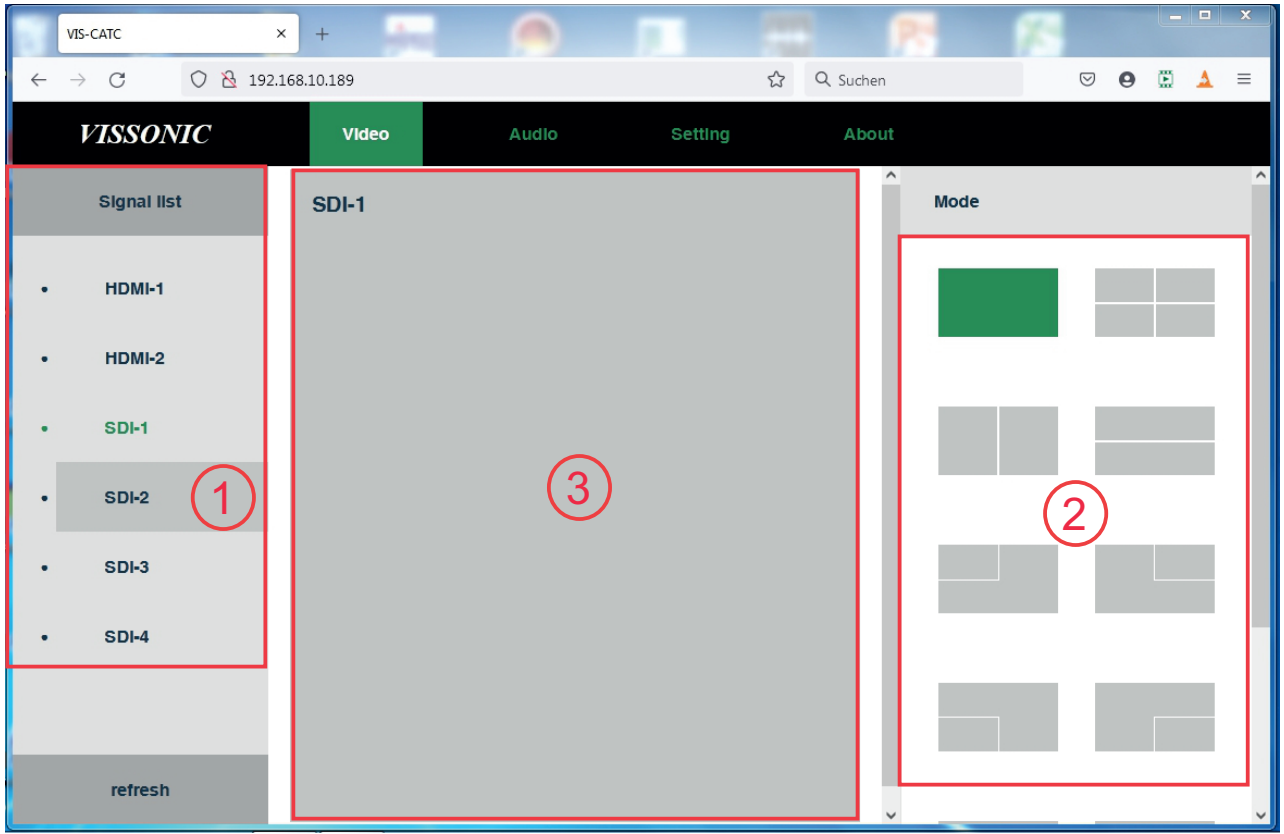

- ① Video-Eingänge
- $\overline{2}$  Darstellungsauswahl mit 12 verschiedenen Darstellungsmöglichkeiten.
- ③ Zuordnung der Video-Eingänge zum Video-Ausgang. Nachdem die Darstellungsauswahl getroffen wurde, können die entsprechenden Videoeingänge per Mausclick (drag and drop) in den gewünschten Bereich gezogen werden.

# **Auswahl des Audiokanales**

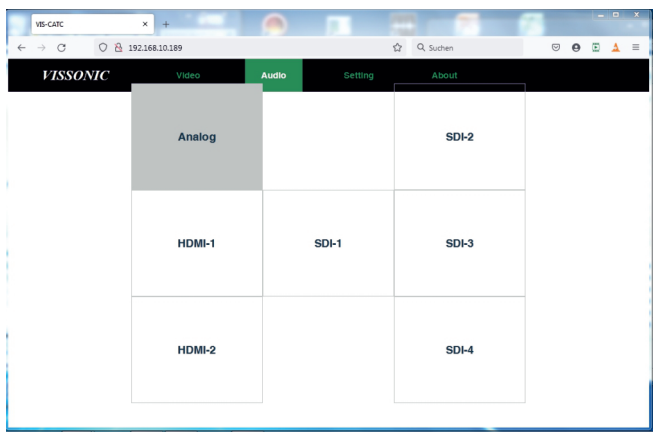

Wählen Sie hier das Audiosignal aus, welches dem Videoausgang zugeordnet wird.

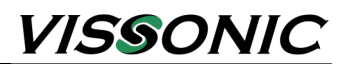

# **Netzwerkeinstellungen**

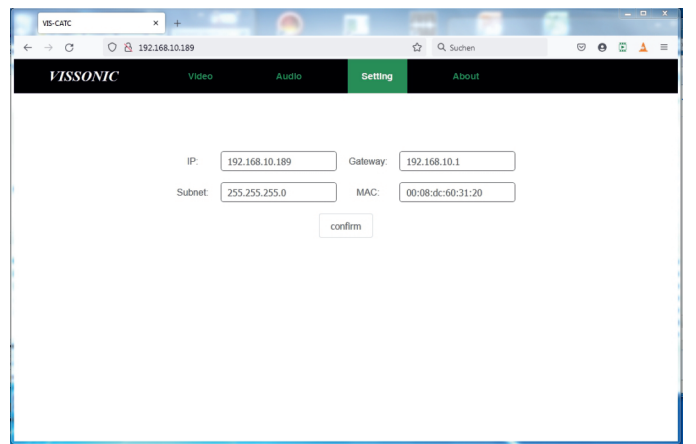

Hier können Sie die Netzwerkeinstellungen des Gerätes einsehen oder verändern.

# **Anzeige Firmwareversion**

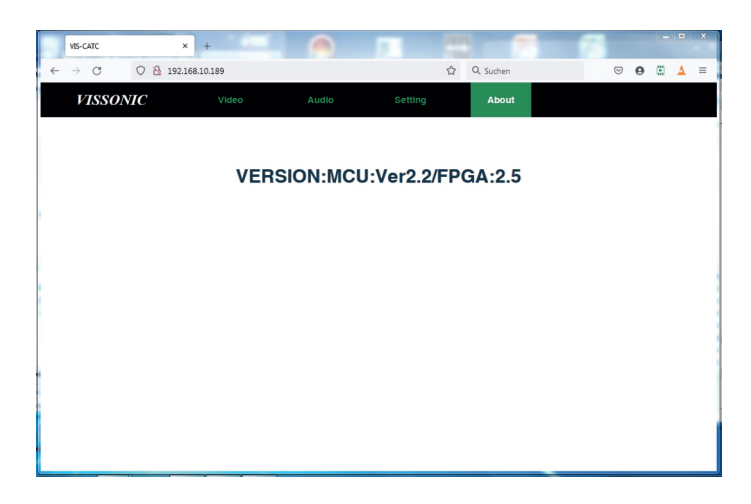

Hier wird die aktuell installierte Firmware-Version angezeigt.

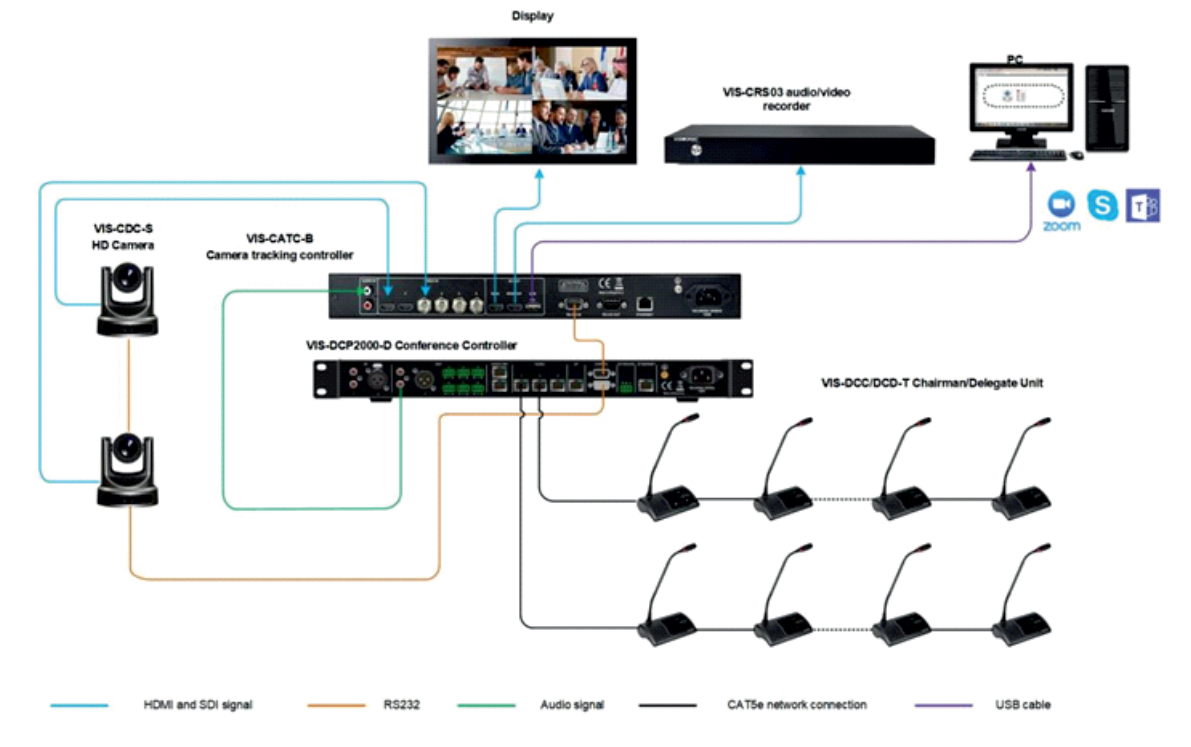

# **8. Anschlussdiagramm in einer Konferenzanlage**

Beachten Sie, dass die Steuerung des VIS-CATC-B durch die Steuereinheit der Konferenzanlage über die RS-232 Schnittstelle erfolgt. Das passende serielle Kabel liegt dem VIS-CATC-B bei.

Die Kameras selbst werden direkt von der Steuerzentrale der Konferenzanlage angesteuert.

## **8.1 Anschluss von Kameras mit VISCA Protokoll über RS-232-Schnittstelle.**

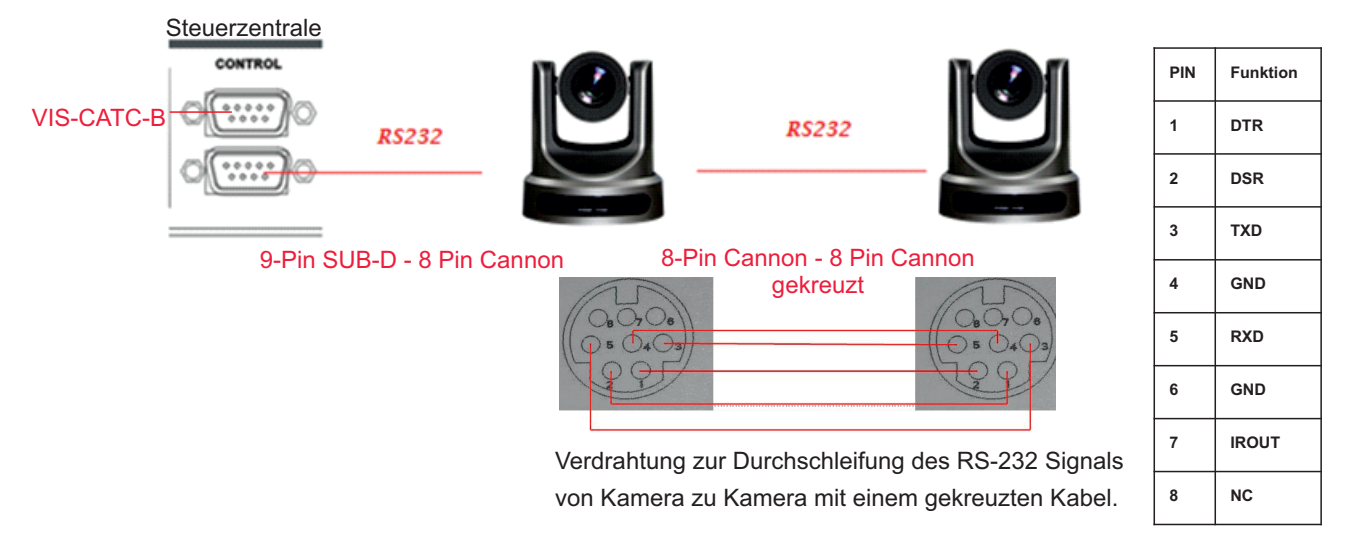

# **8.2. Anschluss von Kameras mit PELCO-D Protokoll über RS-485-Schnittstelle**

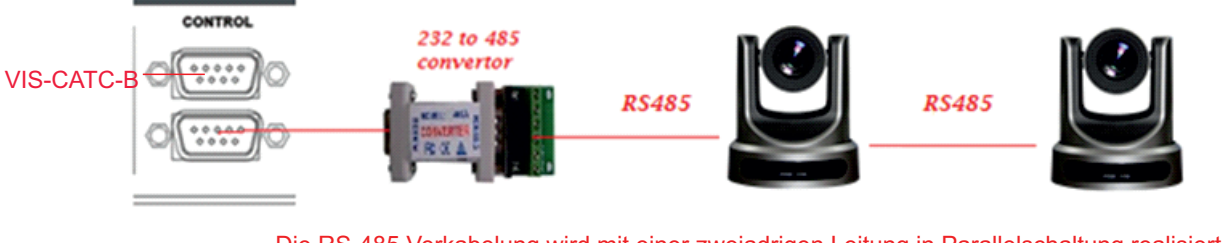

Die RS-485 Verkabelung wird mit einer zweiadrigen Leitung in Parallelschaltung realisiert.

# **9. Kameranachführung**

**9.1 Einstellungen in der Steuerzentrale:** Mit der Funktion "Camera" stellt man an der Steuerzentrale der Konferenzanlage die Parameter für die Kameranachführung ein

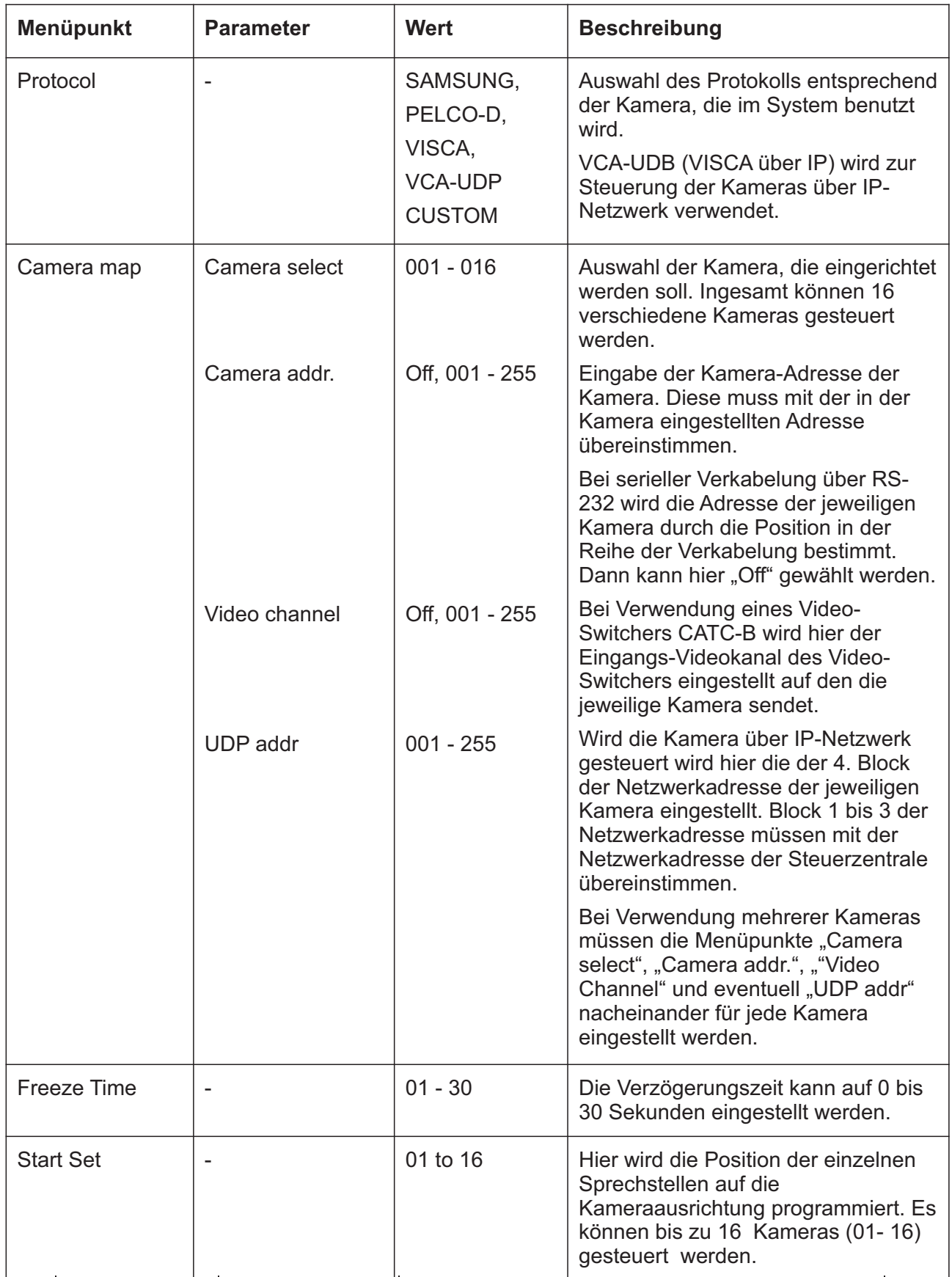

# **9.2 Einrichtung der Kameranachführung.**

**Schritt 1:** Wenn das Display "Camera -->Start Set" anzeigt drücken Sie die ENTER-Taste. Im Display erscheint dann "Now Setting: 01 -->01.

Die Zahl hinter "Now Setting" zeigt an, welche Kamera zur Programmierung ausgewählt ist. Es können bis zu 16 Kameras ausgewählt werden.

Die Zahl hinter dem Pfeil zeigt an, wie viele Kamerapositionen bereits für diese Kamera abgespeichert wurden.

**Schritt 2:** Richten Sie die Kamera 1 auf die erste Sprechstelle aus.

**Schritt 3:** Schalten Sie die Mikrofonaktivierungstaste der Sprechstelle, auf die die Kamera 1 gerichtet ist, ein und wieder aus. Damit ist die Sprechstellenposition abgespeichert.

**Schritt 4:** Wiederholen Sie die Schritte 2 und 3 bis alle die Sprechstellen, die über Kamera 1 gezeigt werden sollen, abgespeichert sind.

**Schritt 5:** Wählen Sie im Menüpunkt "Now Setting" die 02 aus, um die zweite Kamera einzurichten. Das bedeutet, dass jetzt die Kamera-Ausrichtungen für Kamera 2 gespeichert werden können. Wiederholen Sie nun die Menüpunkte 2 bis 4, bis alle die Sprechstellen, die über Kamera 2 gezeigt werden sollen, abgespeichert sind.

Sollten noch weitere Kameras vorhanden sein, wiederholen Sie die Menüpunkte 2 bis 5, bis alle Sprechstellenpositionen abgespeichert sind.

Sie müssen nicht unbedingt die einzelnen Kameras nacheinander programmieren. Sie können auch während des Programmiervorganges mit den Tasten "auf" und "ab" die Kameras wechseln.

Nachdem die letzte Sprechstellenposition abgespeichert wurde, kann man eine Kamera noch auf den Konferenzraum ausrichten und ein Gesamtbild des Konferenzraumes abspeichern.

Durch Drücken der ESC-Taste wird das Menü "Start Set" verlassen und das Bild, das aktuell aktiv ist, wird als Gesamtbild abgespeichert. Dieses Gesamtbild wird immer dann gezeigt, wenn keine Sprechstelle aktiv ist.

Anstatt des Gesamtbildes kann man auch andere Motive auswählen, wie z.B. die Präsidentensprechstelle oder ein Bild an der Wand.

# **10. Funktiondiagramm**

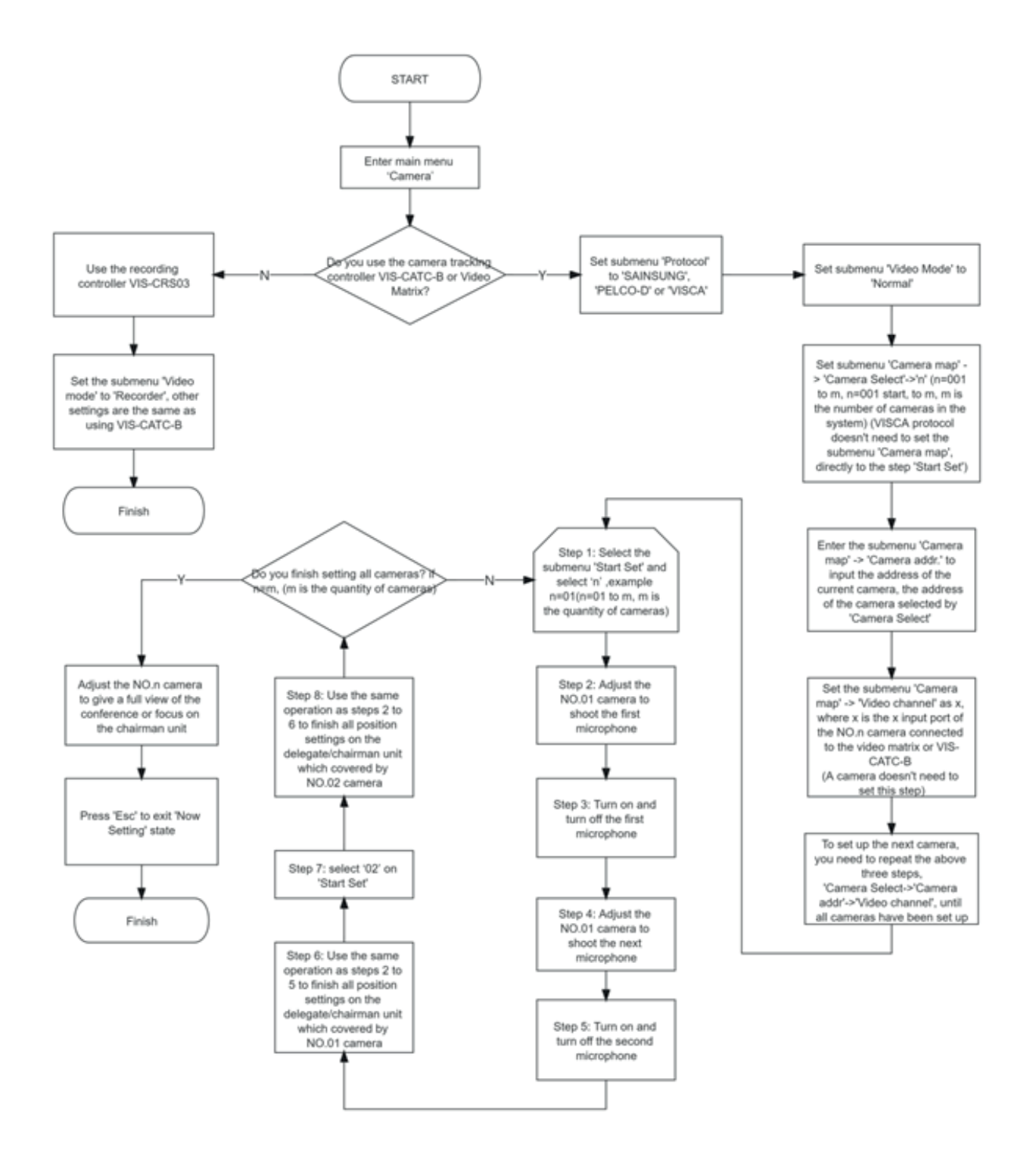

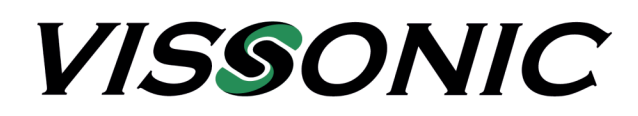

# **VISSONIC Deutschland**

Kochersteinsfelder Str. 73 74239 Hardthausen

Tel: 07139 5959 00 Fax: 07139 5959 018

email: info@vissonic.de

web: www.vissonic.de

eine Abteilung der MIPRO Germany GmbH www.mipro-germany.de

Alle Rechte vorbehalten. Kopieren nur mit Erlaubnis von VISSONIC gestattet. Änderungen vorbehalten.